## Kommunikointikansion luominen iPad'iin

 1. Kansion sisällöt on luokiteltu aihepiireittäin. Jokaisesta aihepiiristä on oma pdf. Tallenna pdf:t yksitellen iBooks'iin. Ne tallentuvat automaattisesti PDF-kokoelmaan.

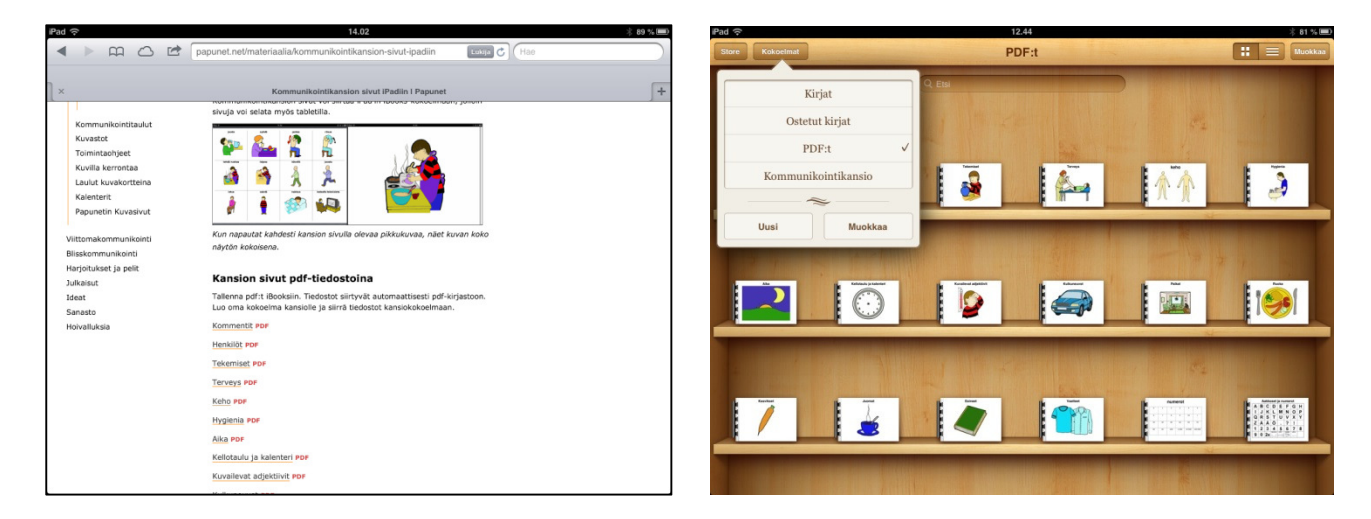

2. Avaa PDF-kokoelma. *Valitse kohteet, luo uusi kokoelma* (nimeä esim. Kommunikointikansio) ja siirrä. Voit muokata kohteiden järjestystä hyllyssä (paina kohdetta pidempään, jolloin sen voi raahata).

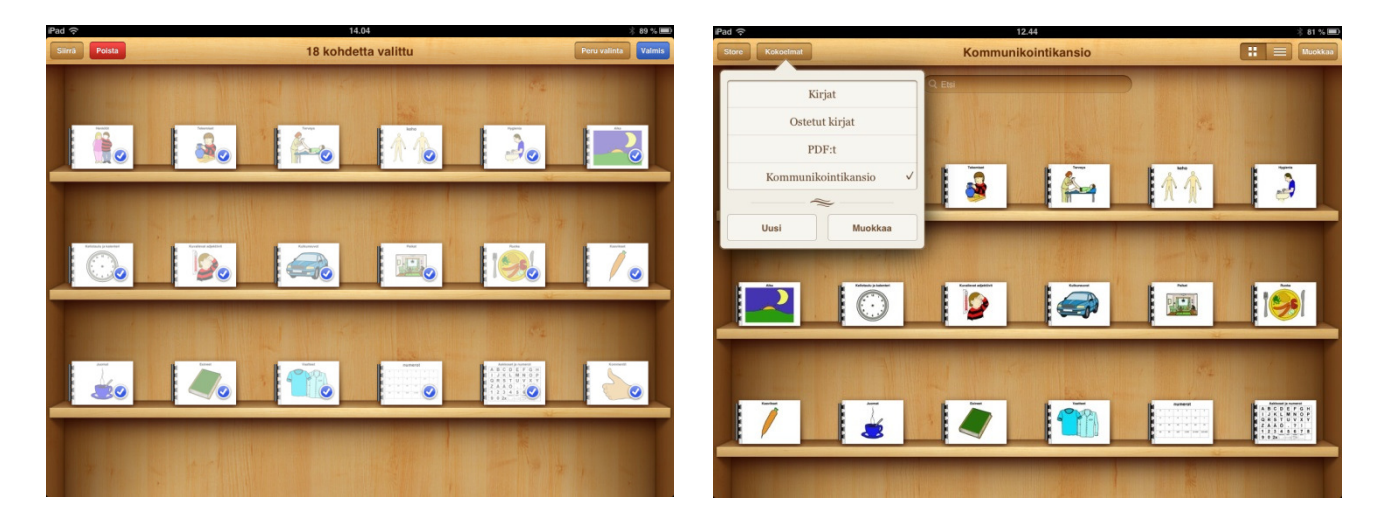

 3. Avaa aihepiiri ja selaa sivuja. Jos kaksoisnapautat yksittäistä kuvaa sanastosivulla, näet kuvan koko näytön kokoisena.

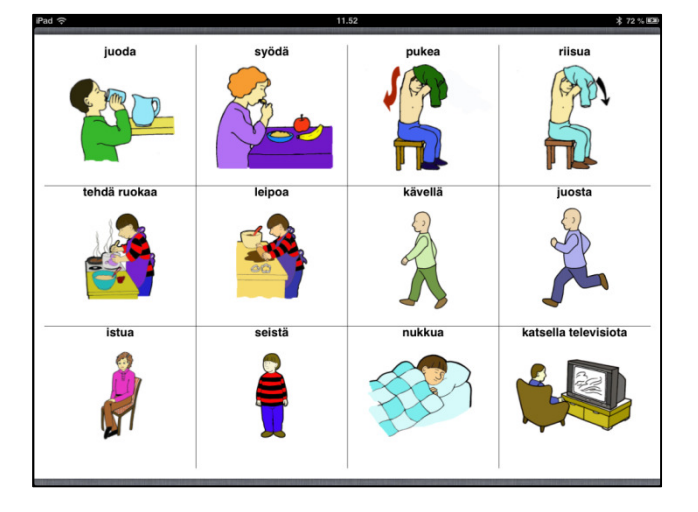

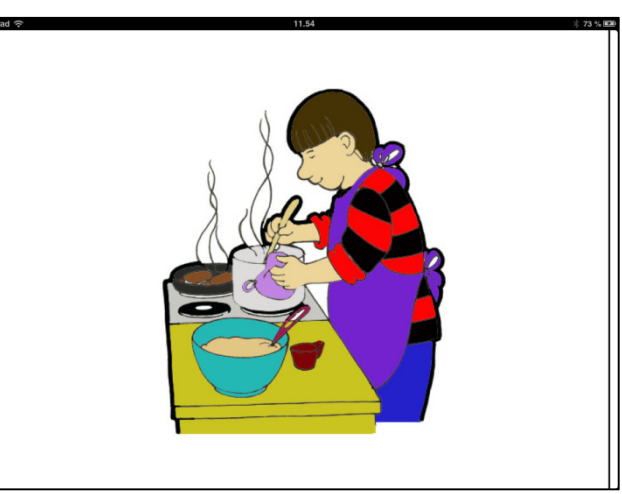